システミック研究会 第 2 回資料: UAM corpus tool ダウンロードとインストール

UAM corpus tool のダウンロードとインストールについて ① ダウンロード手順 【手順 1】以下のサイトにアクセスしてください。 <http://www.wagsoft.com/CorpusTool/download.html>

【手順 2】以下の画面の「Download」をクリックします。Mac の人は、「Platform」を Mac にします。Windows の人は、default で選択されているもので OK です。

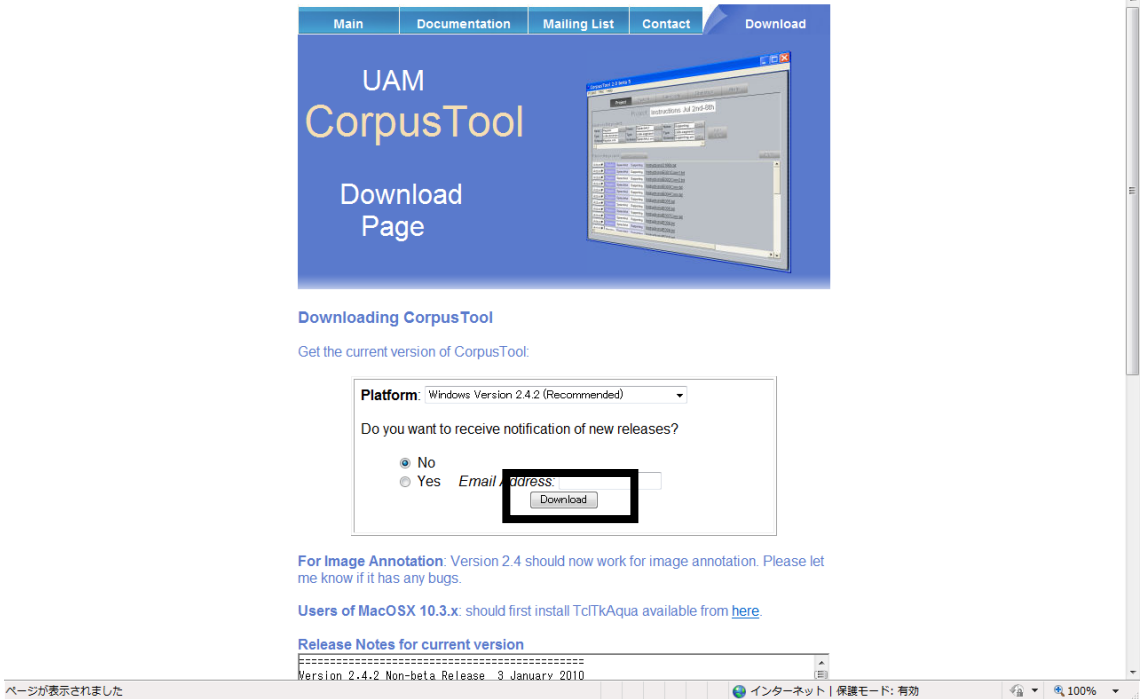

【手順 3】以下のような画面が現れます。どこに保存するか聞かれますので、デスクトップ 等に保存してください。ここでダウンロードが始まらなかった場合は、「here」をクリック。

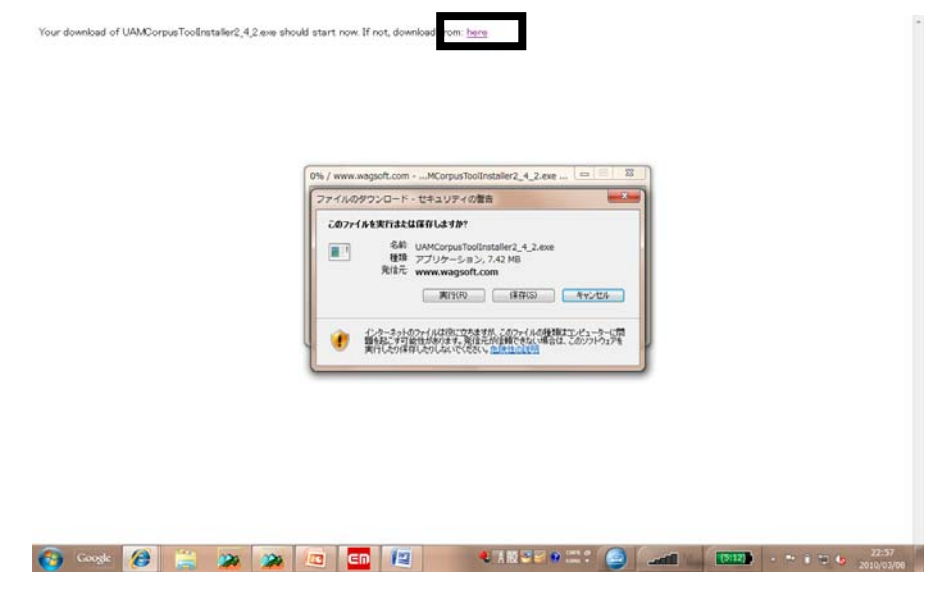

ここまでで、ダウンロードは終了です。

システミック研究会 第 2 回資料: UAM corpus tool ダウンロードとインストール

② インストール

【手順1】ダウンロードしたファイル「UAMCorpusToolInstaller2\_4\_2」をダブルクリッ クする。

【手順 2】以下のような画面が表れるので、ウィザードに従って、インストールを行ってい きます。

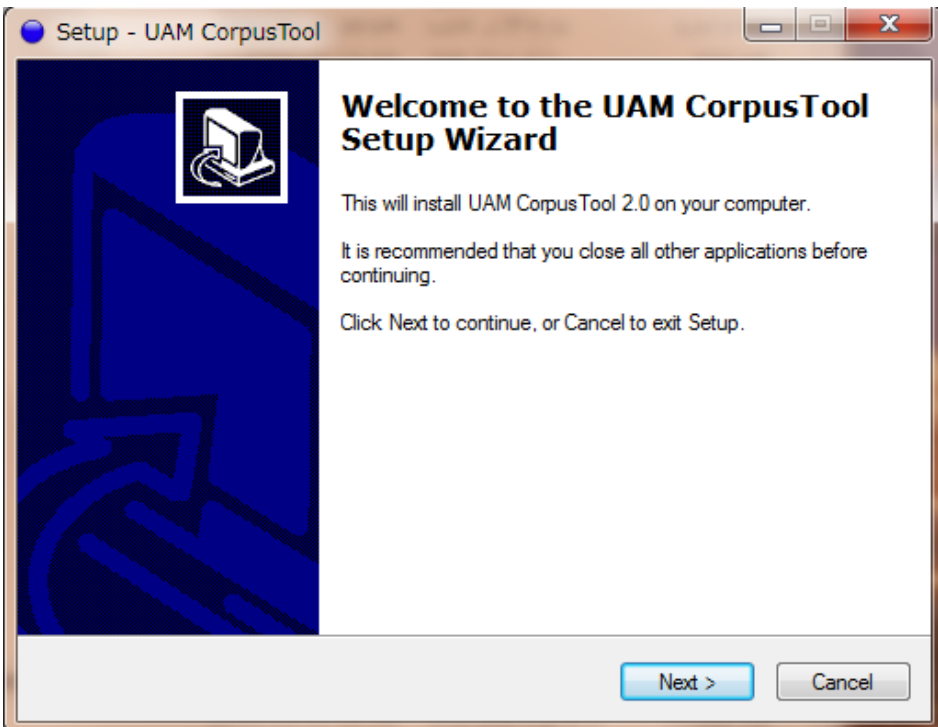

【手順 3】「I accept the agreement」を選び、「Next」を押す。

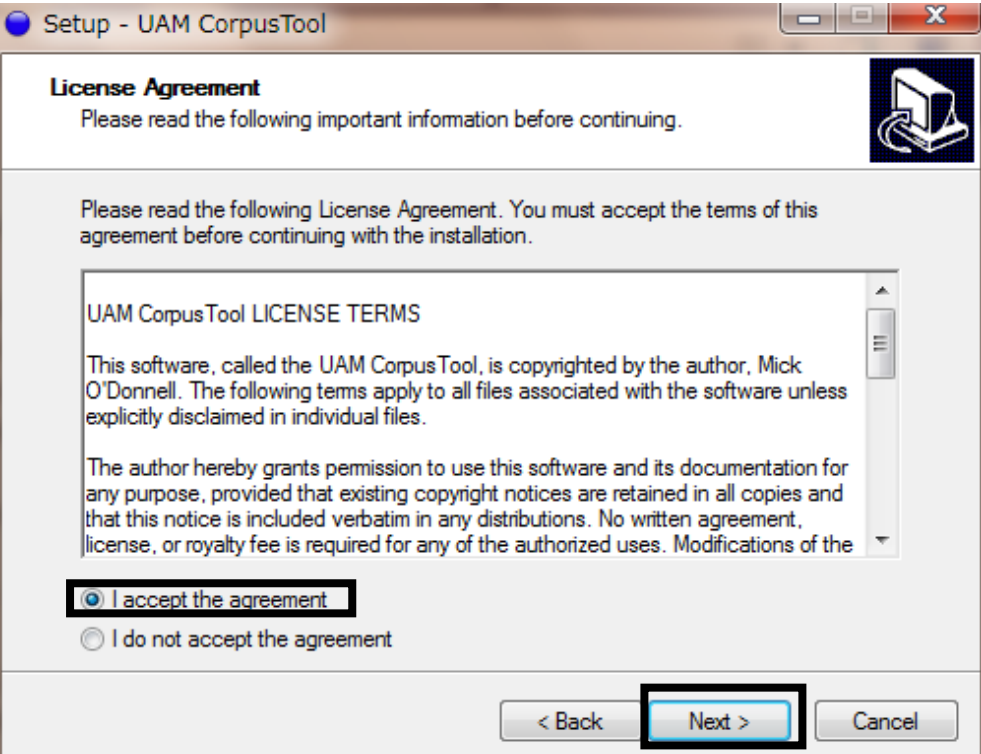

システミック研究会 第 2 回資料: UAM corpus tool ダウンロードとインストール

【手順4】「Next」を押す。

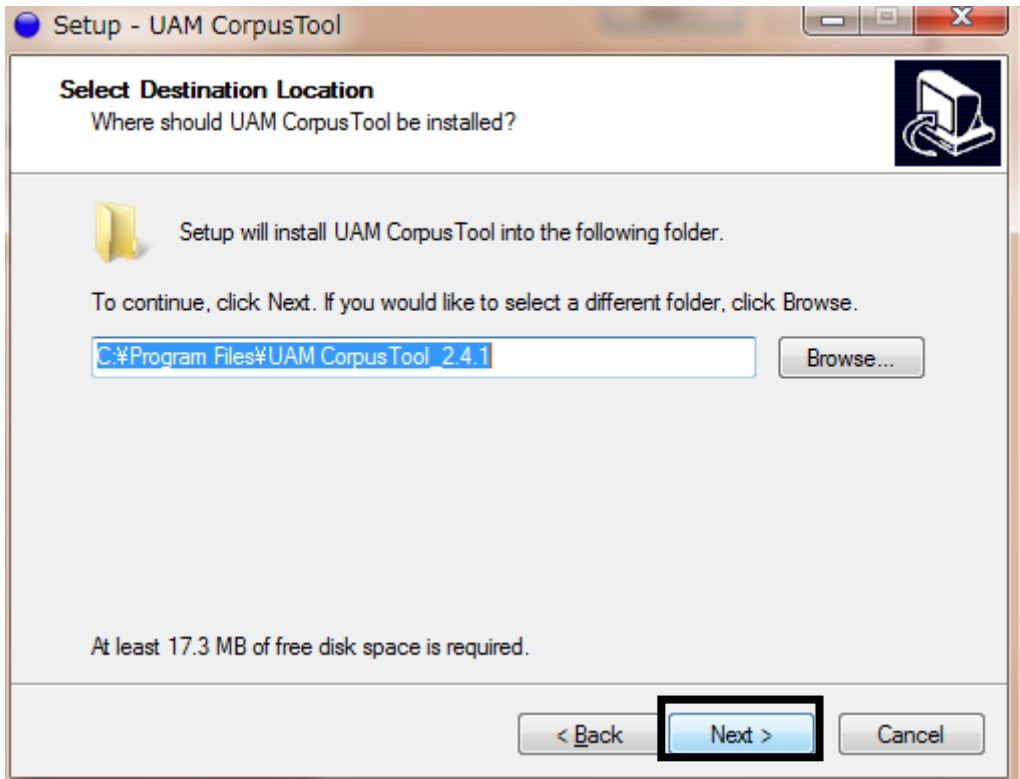

## 【手順 5】「Next」を押す。

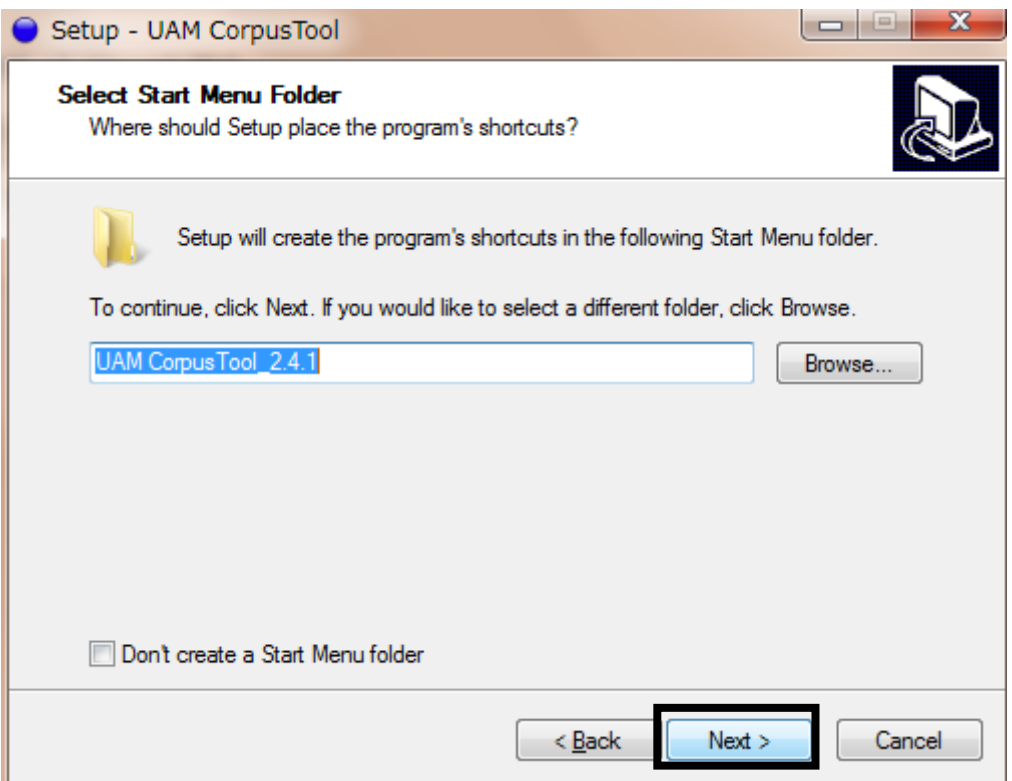

システミック研究会 第2回資料: UAM corpus tool ダウンロードとインストール

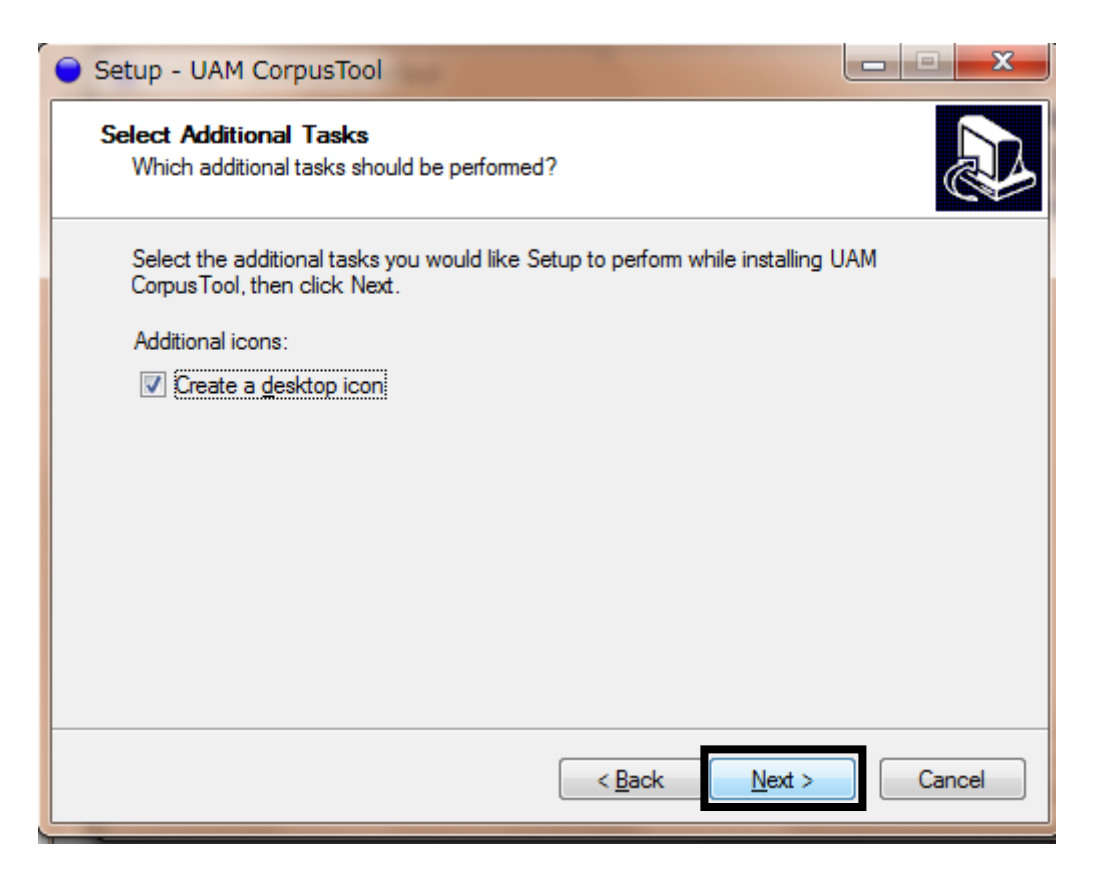

【手順 6】「Install」を押すと、インストールが始まります。インストールが終了したら、 UAM corpus tool が使用できる状態になります。

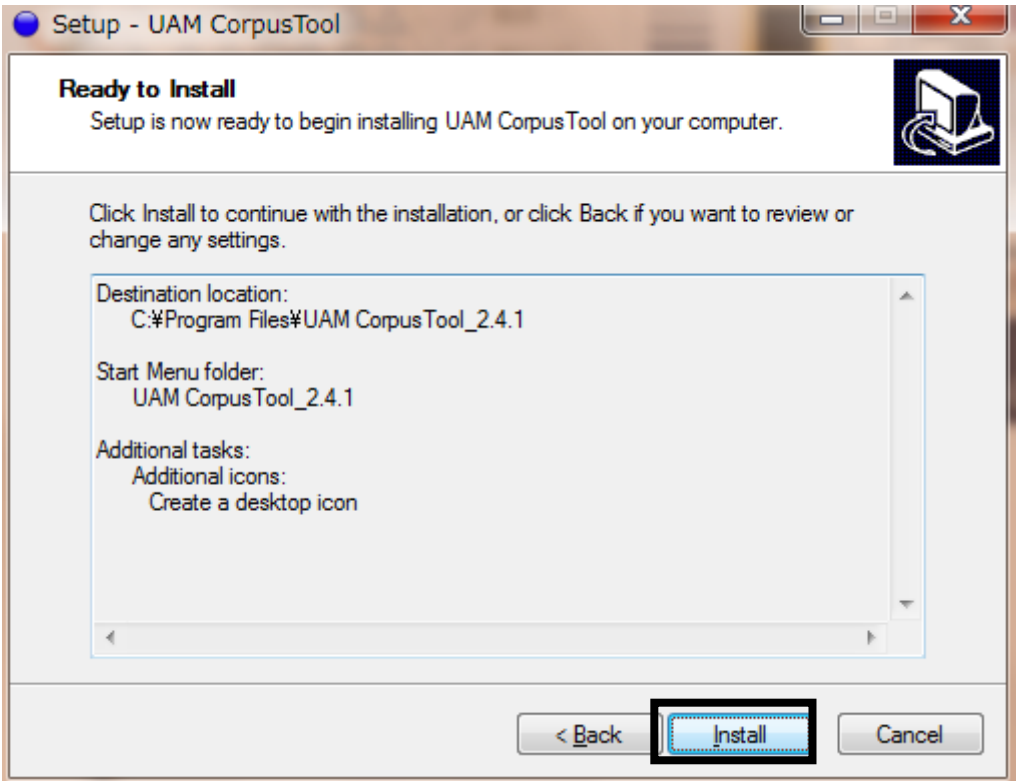